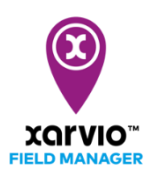

## **Karten vom Terminal zum xarvio FIELD MANAGER übertragen**

Mit xarvio CONNECT hast Du nicht nur die Möglichkeit, Applikationskarten vom xarvio FIELD MANAGER einfach auf Dein Terminal zu übertragen, sondern auch Anwendungskarten vom Terminal (Ertrags- oder Fungizidkarten) direkt zum xarvio FIELD MANAGER zur Auswertung zu zu schicken. In der staat de staat de staat de staat de staat de staat de staat de schicken.

Gehe hierzu wie folgt vor:

- o Verwende die **Navigation** Deines Terminals, um die Karten auf xarvio CONNECT zu übertragen.
- o Trenne das USB-Kabel oder schalte das Terminal aus. Das Gerät wechselt in den Übertragungsmodus (rotes Licht).
- o Die Karten werden automatisch in den xarvio FIELD MANAGER **übertragen**.

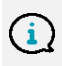

**Falls die Karten nicht sichtbar sind, benutze die Taste (A), um zum Transfer Modus zu wechseln (rotes Licht). Der Transfer kann ein paar Minuten in Anspruch nehmen.**

o Übertragene Anwendungskarten sind im **xarvio CONNECT** Bereich zu finden (über die Benutzereinstellungen).

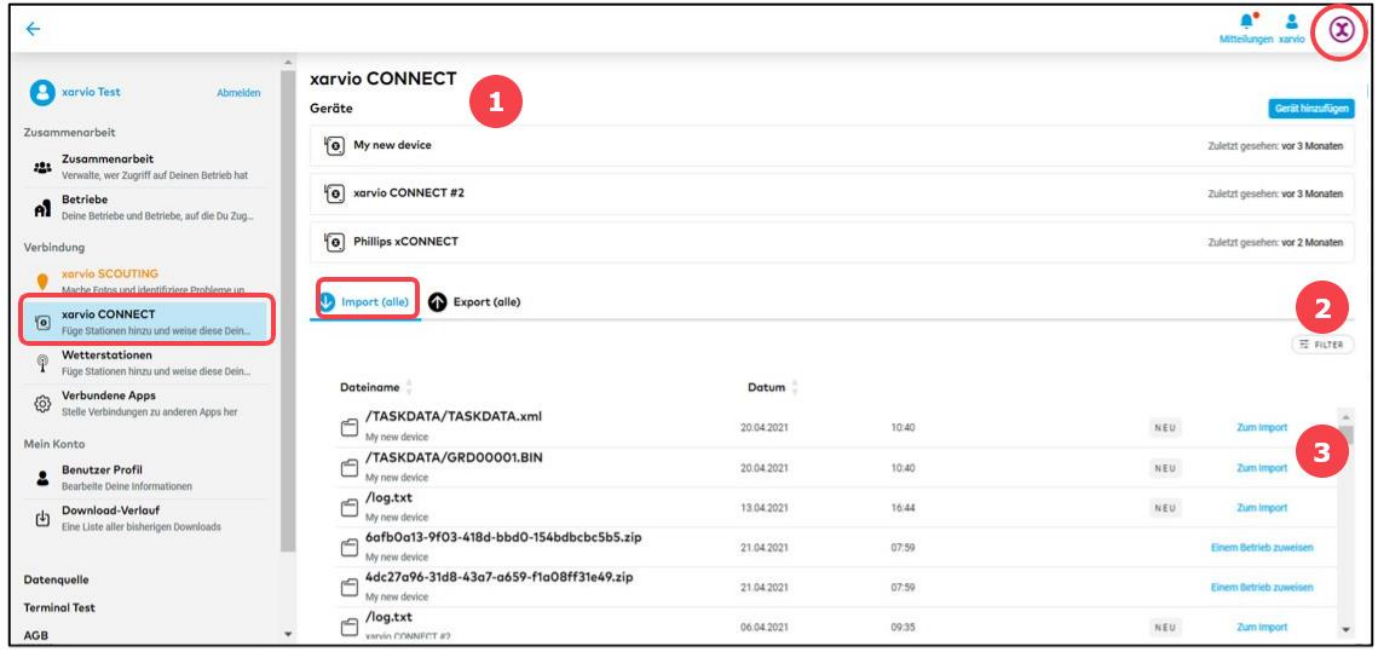

- 1. Wähle das Gerät aus.
- 2. **Filter** die Dateien nach Gerät, Datum oder dem Status.
- 3. Klicke auf **Import**, um Anwendungskarten zu importieren.
- o Alternativ kannst Du die Karte im Analysebereich importieren. Klicke hierzu auf **Karte hinzufügen**

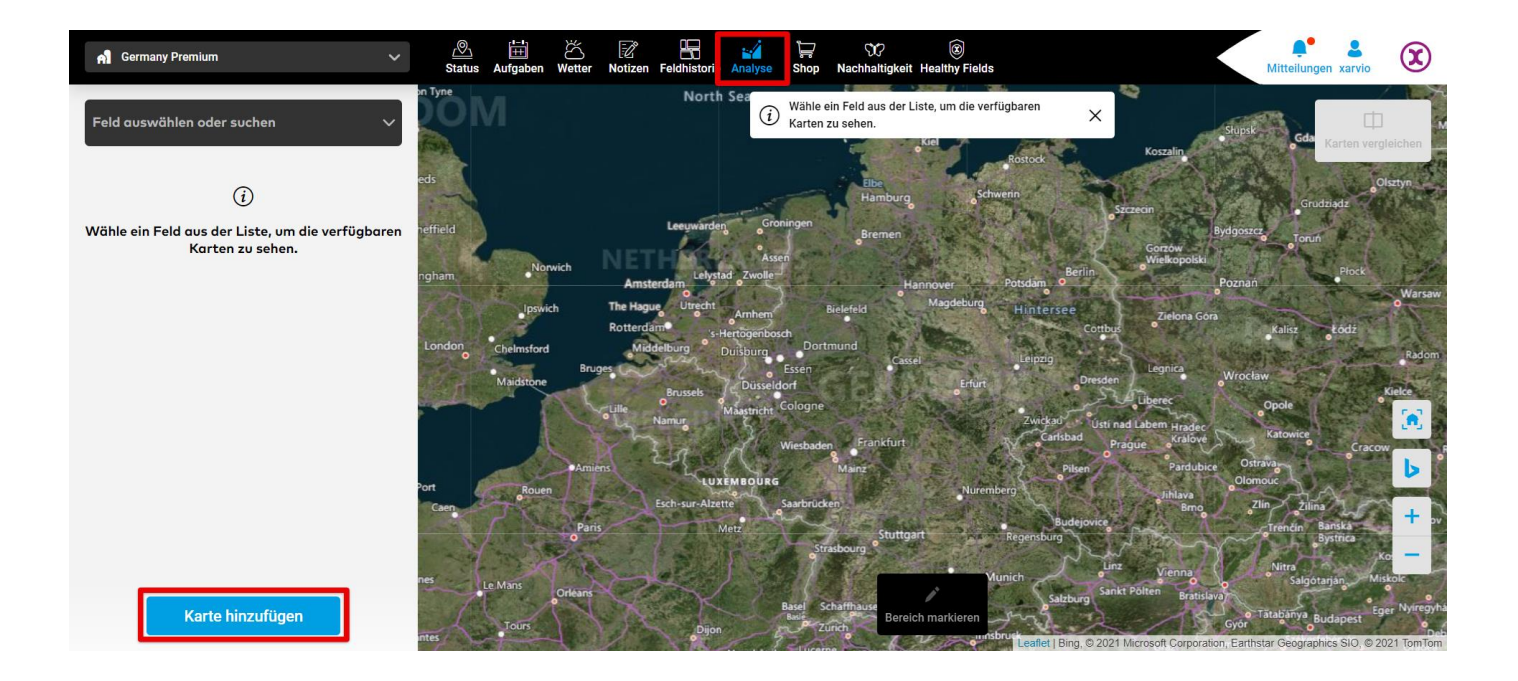

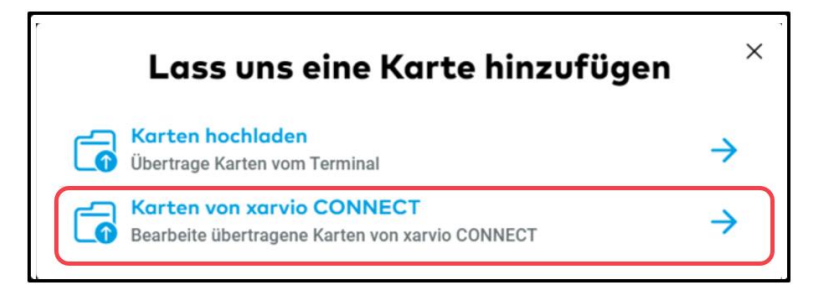

- o Wähle im Pop-up Karten von xarvio CONNECT aus.
- o Im **Rohdaten Tab** findest Du eine Liste mit allen hochgeladenen Dateien.
- o Wähle die Rohdaten für Deine Karte aus.

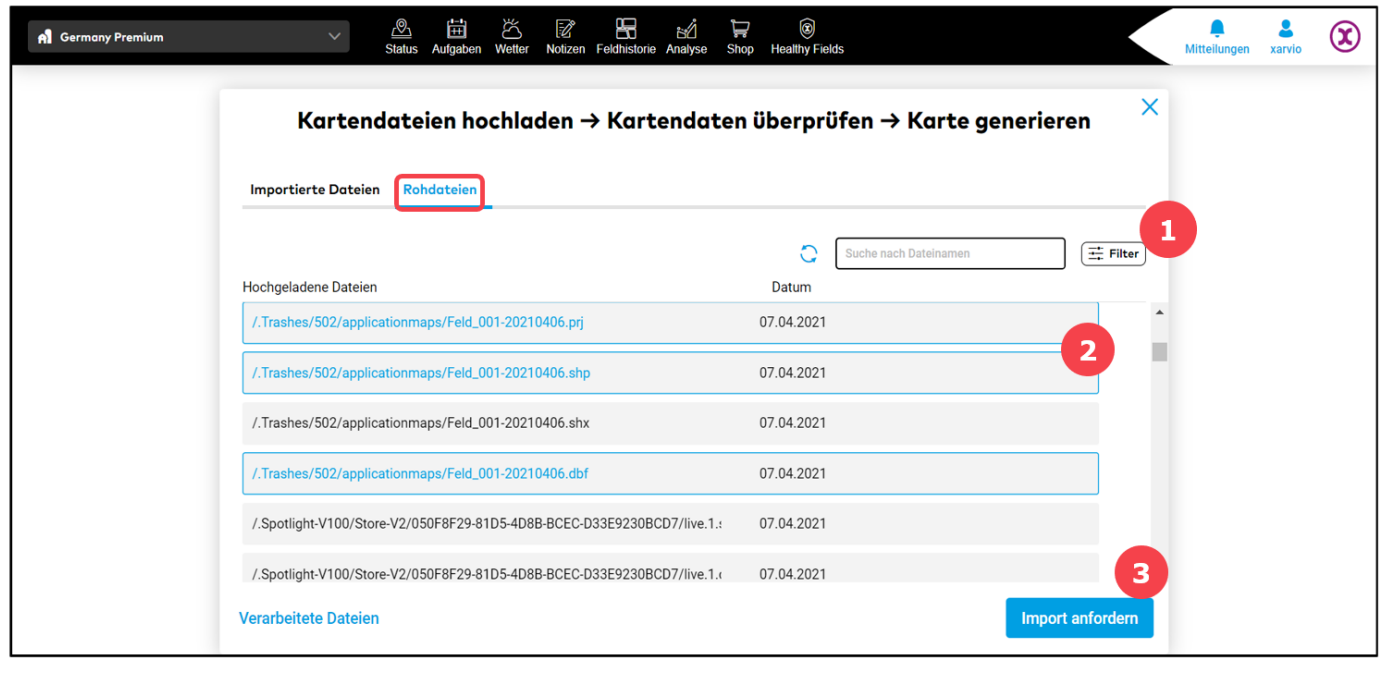

- 1. Benutze den **Filter**, um nach Karten zu suchen, die von bestimmten Geräten übertragen wurden.
- 2. Wähle alle Rohdaten, die Du gerne importieren möchtest.
- 3. Klicke auf **Import anfordern,** um fortzufahren.

o Importierte Karten kannst Du im Tab **Importierte Daten einsehen.**

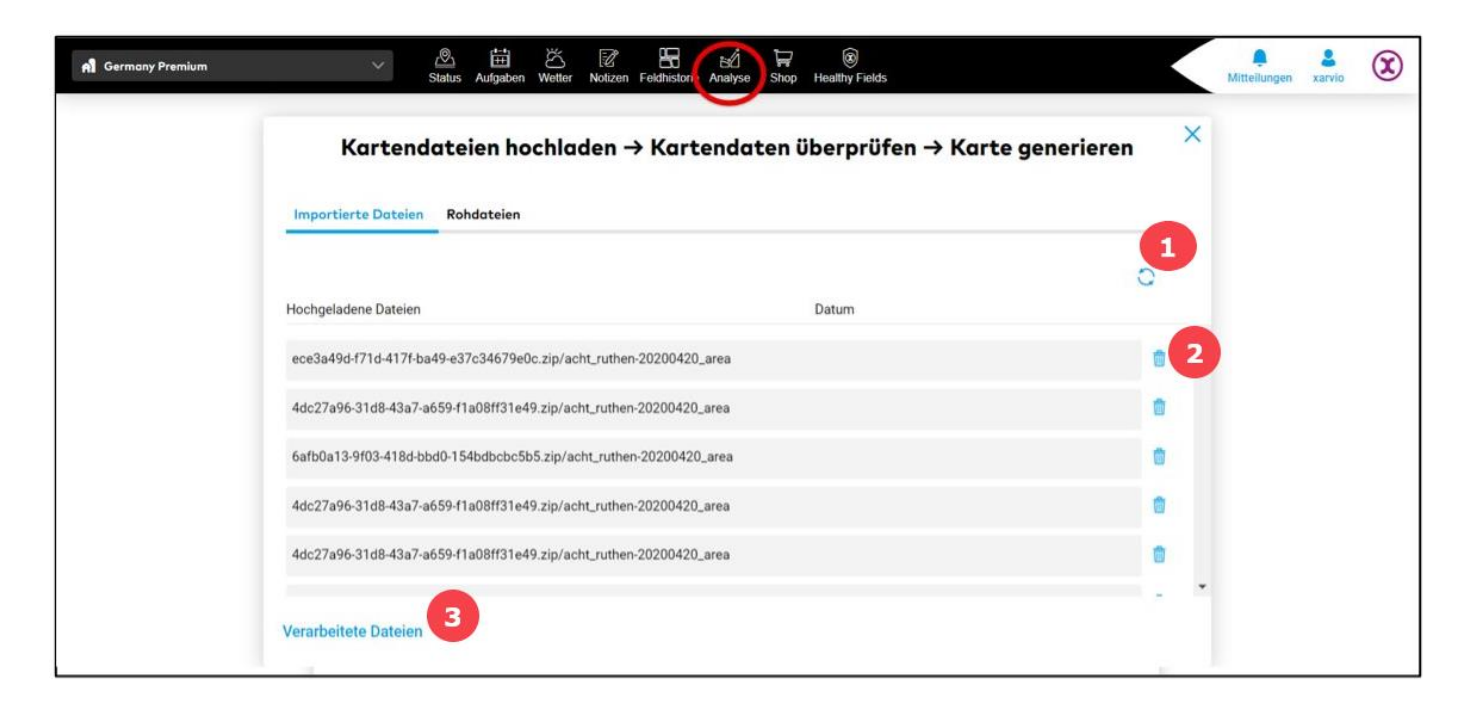

- 1. Klicke auf **Aktualisieren,** um die importierten Dateien anzuzeigen.
- 2. **Entferne** importierte Dateien.
- 3. Hier findest Du alle **verarbeiteten Dateien** (Anwendungs-, Ernte- und Aussaatkarten).

**Bei einigen Karten ist es möglich, mehrere gleichzeitig hochzuladen und diese dann einzeln zu visualisieren.**

o Indem Du auf **Dateien überprüfen** klickst, kannst Du diese überprüfen und alle benötigten Informationen eingeben.

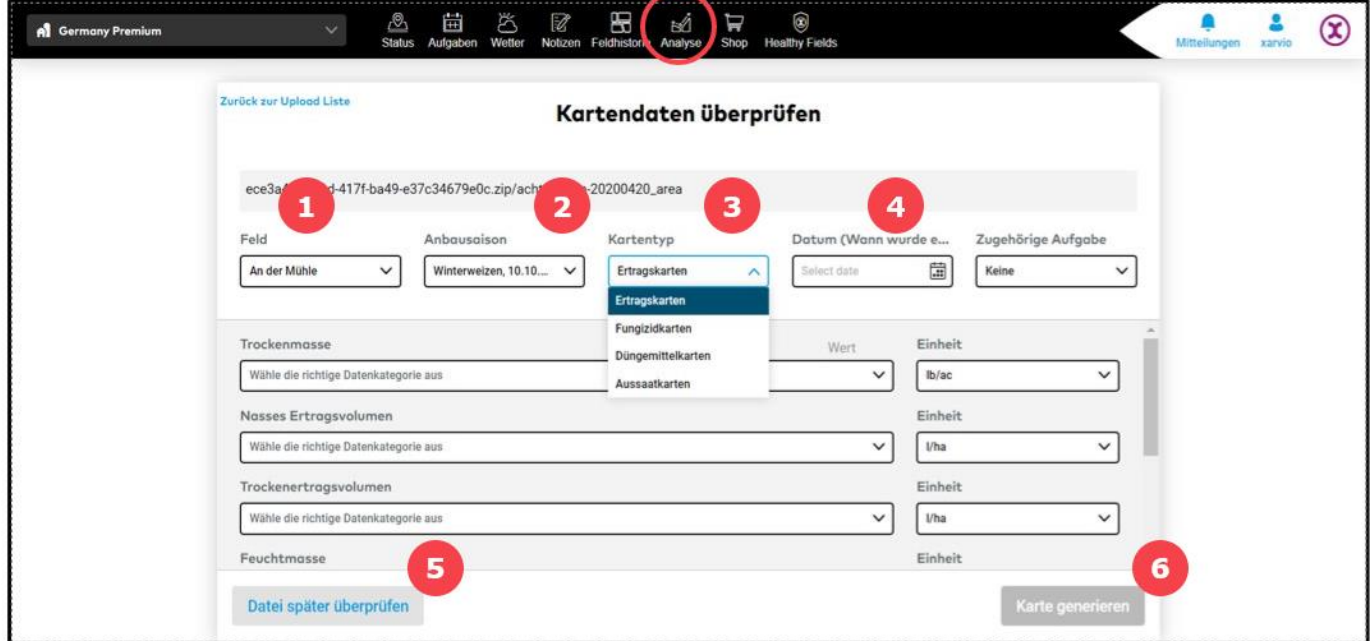

- 1. Wähle das **gewünschte Feld** aus.
- 2. Wähle die passende **Anbausaison** aus.
- 3. Wähle den **Kartentyp**, den Du generieren/analysieren möchtest und füge alle notwendigen Informationen ein, wie z.B. die angewendete Menge und Volumen (Fungizid-, Dünger- und Aussaatkarte) mit entsprechenden Einheiten, Trocken-/Feuchtmasse und dessen Menge (Erntekarte).
- 4. Gib das **Datum** der Kartengenerierung ein.
- 5. Klicke hier, um zurück zu den **importierten Dateien** zu gelangen.
- 6. Klicke hier, um die **Karte** zu **generieren**.
- o Die generierten Karten kannst Du im **Analysebereich** finden.

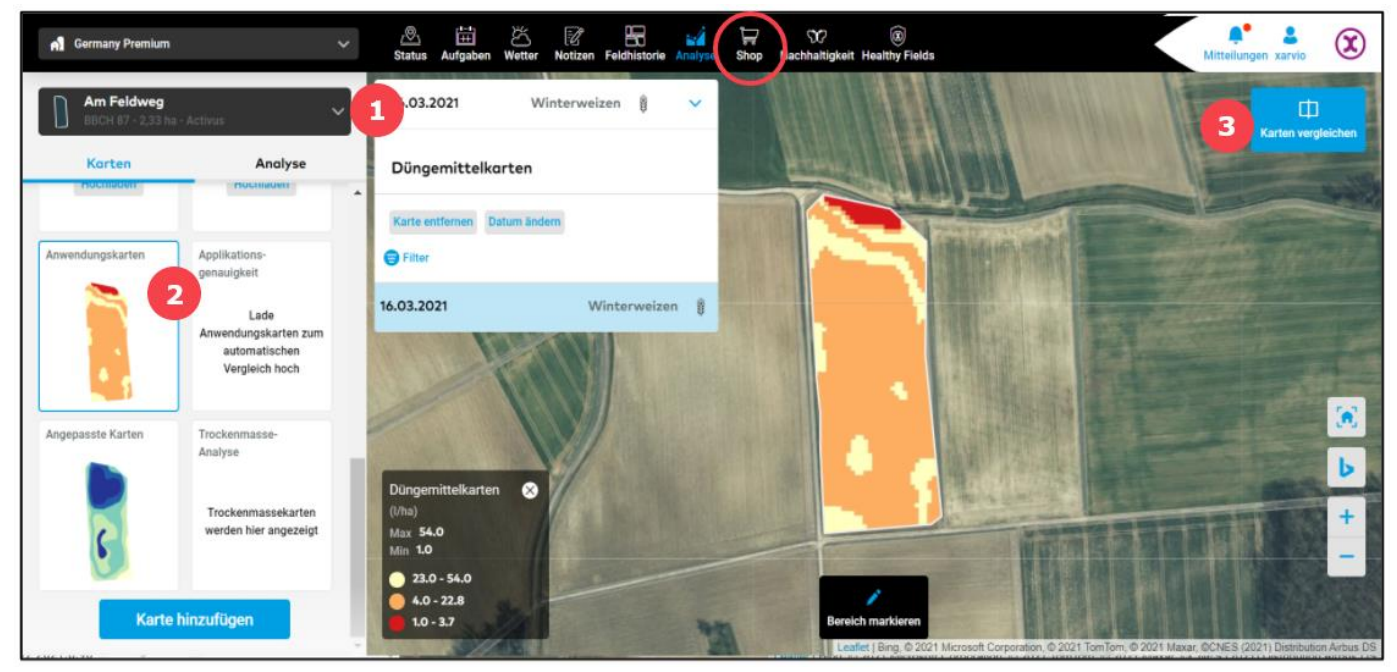

- 1. Wähle aus dem Dropdown ein Feld mit bereits generierten Anwendungs-, Ernte- oder Aussaatkarten.
- 2. Klicke auf die Karte, um die Details zu sehen.
- 3. Möglichkeit, Karten desselben und eines anderen Feldes zu vergleichen.

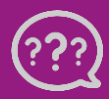

**Hast Du Fragen? Wir sind für Dich da!**